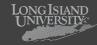

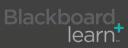

| Edit Mode: ON                                                                                                    |                                                                                  |                                                           | Turn on edit mode                                                                                    |
|----------------------------------------------------------------------------------------------------|----------------------------------------------------------------------------------|-----------------------------------------------------------|----------------------------------------------------------------------------------------------------|
| → C<br>↓ ↓ ↓ ↓ ↓ ↓ ↓ ↓ ↓ ↓ ↓ ↓ ↓ ↓ ↓ ↓ ↓ ↓ ↓                                                                                                     | luate  Collaborate  reate Test reate Survey reate Assignment reate Self and Peer |                                                           | 2 Under the contents section,<br>Click on Evaluate and selec<br>"Create Test" from the drop<br>down. |
|                                                                                                    | reate<br>reate<br>feAssignment                                                   |                                                           |                                                                                                    |
| e a new Test or select an existing T<br>e a New Test Creat<br>Test Sele<br>quiz 1                                                                                                    |                                                                                  | een added will not be displaye                            | 3 Click the Create Button                                                                            |
|                                                                                                    |                                                                                  |                                                           |                                                                                                    |
| BB9 Orientation 1       Content > > Tests > Test Information         Test Information         Enter a Name for the Test. This is a required field. The name in Help         * Indicates a required field.         1.       Test Information         * Name       puiz 1 | the title text that appears in the Content Area. Use a desc                      | Edit Mode: ON ?                                           | <ul> <li>Fill in the name of the test,<br/>description, and instruction<br/>for the test.</li> </ul> |
| Test Information Enter a Name for the Test. This is a required field. The name if Help * Indicates a required field. 1. Test Information * Name quiz 1 Description ^ Normal I 3 I Times New Roman I B Z I                                                               | Visual Editor: ON                                                                | riptive name to help users identify the Test. <u>More</u> | description, and instructior                                                                         |
| Test Information         Enter a Name for the Test. This is a required field. The name in Help         * Indicates a required field.         1. Test Information         * Name       quiz 1         Description                                                        | Visual Editor: ON                                                                | riptive name to help users identify the Test. <u>More</u> | 4 Fill in the name of the test, description, and instruction for the test.                           |
| Test Information Enter a Name for the Test. This is a required field. The name is the left. * Indicates a required field. 1. Test Information * Name quiz 1 Description Normal 3 Times New Roman B Z 3 Path: body Instructions                                          | Visual Editor: ON                                                                | riptive name to help users identify the Test. <u>More</u> | description, and instructior                                                                         |

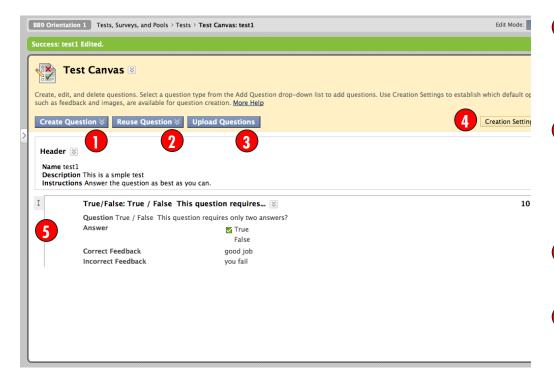

The Create Question contextual menu lists all of the different types of test questions available.

2 From the Reuse Question contextual menu you can create a random block question or find an available question from a pool or another test.

3 Click Upload Question to browse for a local file.

4 Creation Settings control the options available when creating Test questions. Not all option are available for all question types.

Click the arrow icon next to the question name to rearrange the test questions after they are created.

| Subsystem                                     | What You Need to Know                                                                                                    | What to do after the Course is moved                                                                                                    |
|-----------------------------------------------|----------------------------------------------------------------------------------------------------|----------------------------------------------------------------------------------------------------|
| Build a Test                                  | The Tests, Surveys, and Pools tool is located<br>on the Control Panel under Course Tools.                                                                                                    | <ol> <li>From the Course Tools area of the Control Panel select Tests, Surveys, and Pools.</li> <li>Click Tests.</li> <li>Click Build Test.</li> <li>OR</li> <li>From the Course Tools area of the Control Panel select Tests, Surveys, and Pools.</li> <li>Select Tests.</li> <li>From the contextual menu for an existing test select Edit.</li> <li>From the Header contextual menu select Edit.</li> </ol> |
| Import a Test                                 | Test Import adds an exported Test to the set<br>of Tests. This is a useful way to reuse a Test.<br>Only Test packages created by Blackboard<br>Learn can be imported. Tests created by<br>others, Tests created at other institutions, and<br>Tests created with older versions of Black-<br>board Learn can be imported as long<br>as they are in the proper format. | <ol> <li>From the Tests page click Import Test.</li> <li>Browse for a Local File or from the Content<br/>Collection.</li> <li>Click Submit.</li> </ol>                                                                                                    |
| Edit an Existing Test<br>from the Test Canvas | The Test Canvas page is the center of the<br>Test creation process. Instructors can edit<br>the Test name and instructions, add and edit<br>questions on the Test, and view Tests. With<br>the exception of minor text changes, such as<br>correcting a typo, Tests should not<br>be edited if Students have already begun<br>taking the Test.                        | <ul> <li>Follow these steps to open the Test Canvas page<br/>for an existing test.</li> <li>1. From the Course Tools area of the Control Panel<br/>select Tests, Surveys, and Pools</li> <li>2. Click Tests.</li> <li>3. From the Contextual menu next to an existing test,<br/>Click Edit.</li> </ul>                                                                                                    |
| Add a Question                                |                                                                                                    | <ol> <li>Point to Create Question and select the type of<br/>question you want to add.</li> <li>Complete the required fields and click Submit.</li> </ol>                                                                                                    |
| Change Test Settings                          | Creation Settings control the options avail-<br>able when creating Test questions. Not all<br>options are available for all question types.                                                                                                    | <ol> <li>From the action bar on the Test Canvas page, click<br/>Creation Settings.</li> <li>Select or clear the checkboxes to customize your test.</li> <li>Click Submit.</li> </ol>                                                                                                    |
| Change the order of<br>Test Questions         | Questions can be reordered by using the Drag and Drop feature.                                                                                                    | Click and hold the arrows at the top left corner<br>of the question box and drag and drop it to the<br>correct position.                                                                                                    |
| Edit a Question                               | Only textual changes will be permitted<br>once a test has been taken. If changes are<br>needed, other than textual changes, create a<br>new Test.                                                                                                    | From the question's contextual menu select <b>Edit</b> .                                                                                                    |
| Delete a Question                             | Deleting a question is irreversible.                                                                                                    | From the question's contextual menu select <b>Delete</b> .                                                                                                    |

| Glossary                                 |                                                                                                    |  |
|------------------------------------------|----------------------------------------------------------------------------------------------------|--|
| Question Metadata                        | Instructors have the option to create categories, keywords, Learning Objectives, and Levels of Dif-<br>ficulty for questions to help organize them for future use.                                                                                                    |  |
| Multiple Choice<br>Questions             | Multiple-choice questions allow the users a multitude of choices with only one correct answer. In multiple-choice questions, users indicate the correct answer by selecting a radio button. The number of answer choices is limited to 20.                                                                              |  |
| True/ False Questions                    | True/False questions allow the user to choose either true or false. True and False answer options are limited to the words True and False.                                                                                                    |  |
| Fill in the Blank<br>Questions           | Fill in the Blank answers are evaluated based on an exact text match. Accordingly, it is important keep the answers simple and limited to as few words as possible. Answers are not case sensitive, but are evaluated based on spelling.                                                                                |  |
| Multiple Answer<br>Questions             | Multiple answer questions allow users to choose more than one answer. The number of answer choices is limited to 20.                                                                                                    |  |
| Matching Questions                       | Matching questions allow Students to pair items in one column to items in another column. Instruc-<br>tors may include a different numbers of questions and answers in a Matching question.                                                                                                    |  |
| Ordering Questions                       | Ordering questions require users to provide an answer by selecting the correct order of a series of items.                                                                                                    |  |
| Essay Questions                          | Essay questions require the Instructor to provide Students with a question or statement. Students are given the opportunity to type an answer into a text field. Sample answers can be added for users or Graders to use as a reference. These types of questions must be graded manually on the Grade Assessment page. |  |
| Calculated Formula<br>Questions          | A Calculated Formula question contains a formula, the variables of which can be set to change for<br>each user. The variable range is created by specifying a minimum value and a maximum value for<br>each variable. Answer sets are randomly generated.                                                               |  |
| Calculated Numeric<br>Response Questions | This question resembles a fill-in-the-blank question. The user enters a number to complete a state-<br>ment. The correct answer can be a specific number or within a range of numbers.                                                                                                    |  |
| File Response<br>Questions               | Users upload a file from the local drive or from the Content Collection as the answer to the ques-<br>tion. This type of question is graded manually.                                                                                                    |  |
| Hot Spot Questions                       | Users indicate the answer by marking a specific point on an image. A range of pixel coordinates is used to define the correct answer. Hot Spot refers to the area of an image that, when selected, yields a correct answer.                                                                                             |  |
| Fill in Multiple Blanks<br>Questions     | This question type builds on fill-in-the-blank questions with multiple fill in the blank responses that can be inserted into a sentence or paragraph. Separate sets of answers are defined for each blank.                                                                                                    |  |
| Jumbled Sentence<br>Questions            | Users are shown a sentence with a few parts of the sentence as variables. The user selects the proper answer for each variable from drop-down lists to assemble the sentence. Only one set of answers is used for all of the drop-down lists.                                                                           |  |
| Opinion Scale/ Likert<br>Questions       | Question type based on a rating scale designed to measure attitudes or reactions. This type of question is popular to use in surveys in order to get a comparable scale of opinion. Users indicate the multiple choice answer that represents their attitude or reaction.                                               |  |
| Short Answer Questions                   | Short Answer questions are similar to essay questions. The length of the answer can be limited to a specified number of rows in the text box.                                                                                                    |  |
| Either/ Or Questions                     | Users are presented with a statement and asked to respond using a selection of pre-defined two-<br>choice answers                                                                                                    |  |
| Quiz Bowl Questions                      | Quiz Bowl questions are a way to add fun and creativity to tests, such as self assessments or in-<br>class contests. The user is shown the answer and responds by entering the correct question into a<br>text box.                                                                                                    |  |
| Random Block                             | Random Blocks enable the Instructor to use a random selection of questions from a Pool. Be aware that it is not possible to add a Random Block of questions from another Test or Survey.                                                                                                    |  |

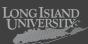

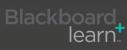